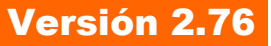

BOLETIN (DICIEMBRE 2004)

**a2 Herramienta Administrativa Configurable Versión 2.76**

# **a2softway C.A.**

# **V E R S I Ó N 2 . 7 6 - F I N AN C I AM I E N T O** a2 Herramienta Administrativa Configurable

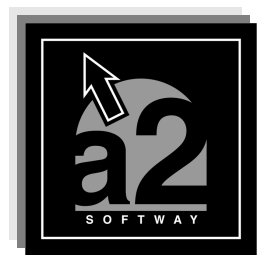

e-mail <u>a2softway@cantv.net</u> www.a2.com.ve Maracaibo-Venezuela

# **Tabla de Contenido:**

**Capítulo 1 (Mejoras):**

# **Financiamiento:**

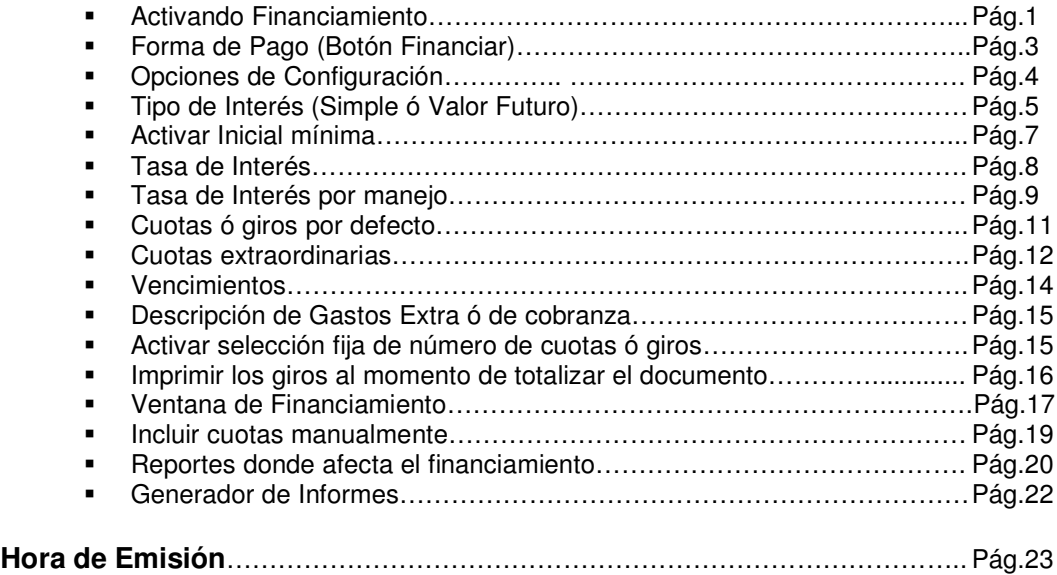

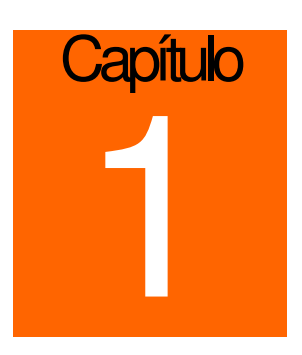

# **Mejoras:**

La versión 2.76 de la Herramienta Administrativa Configurable incorpora las siguientes mejoras:

**1. Módulo de Financiamiento:** A partir de esta versión a2 Herramienta Administrativa Configurables permite a la hora de hacer una factura desglosar el pago en giros o cuotas.

#### **Como Activarlo:**

Para habilitar esta opción lo primero que se debe hacer es entrar en a2 sistema, configuración de usuarios, políticas avanzadas para las facturas en donde encontrara una opción nueva denominada **Activar financiamiento.**

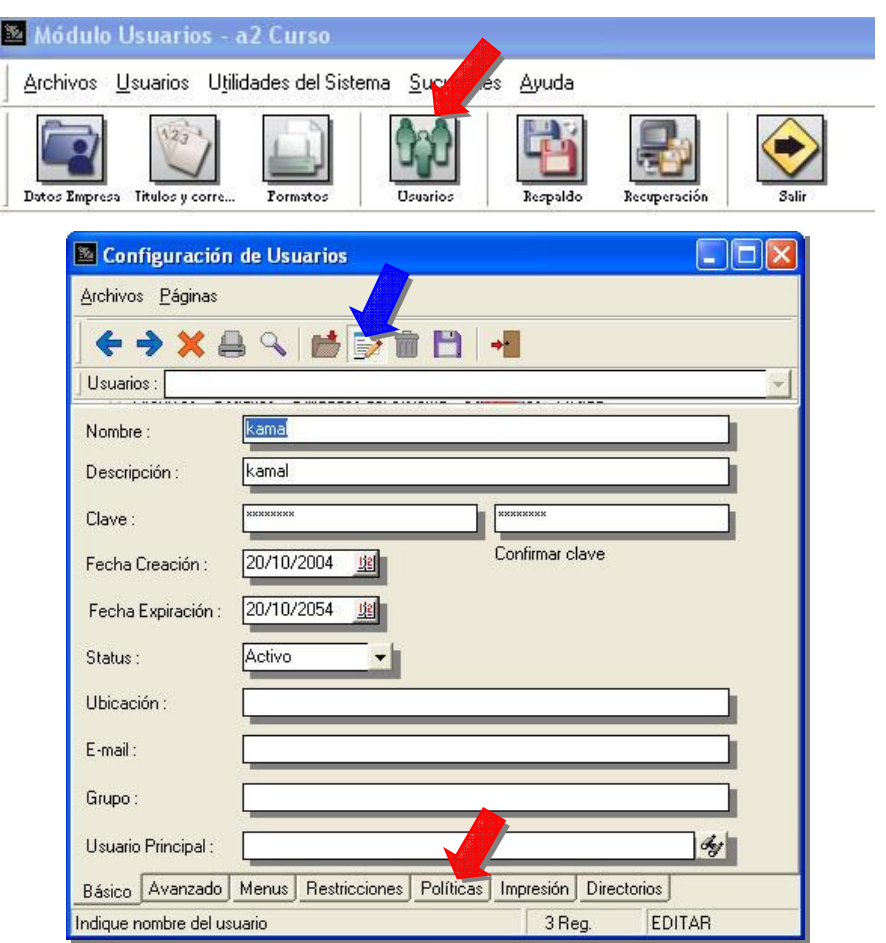

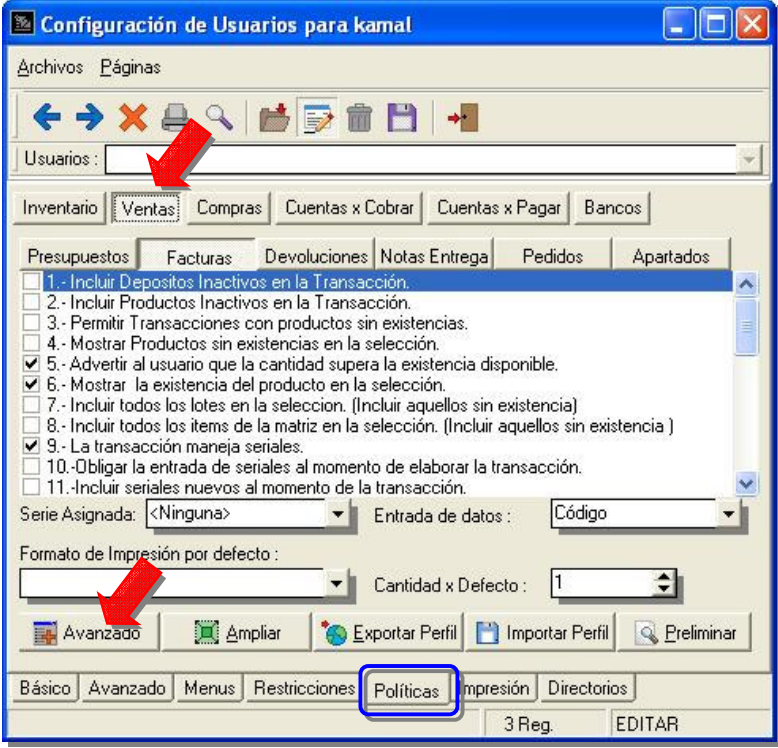

# **Configuración de Usuarios – Módulo de Sistema:**

**Políticas Avanzadas de Facturas – Activar Financiamiento:**

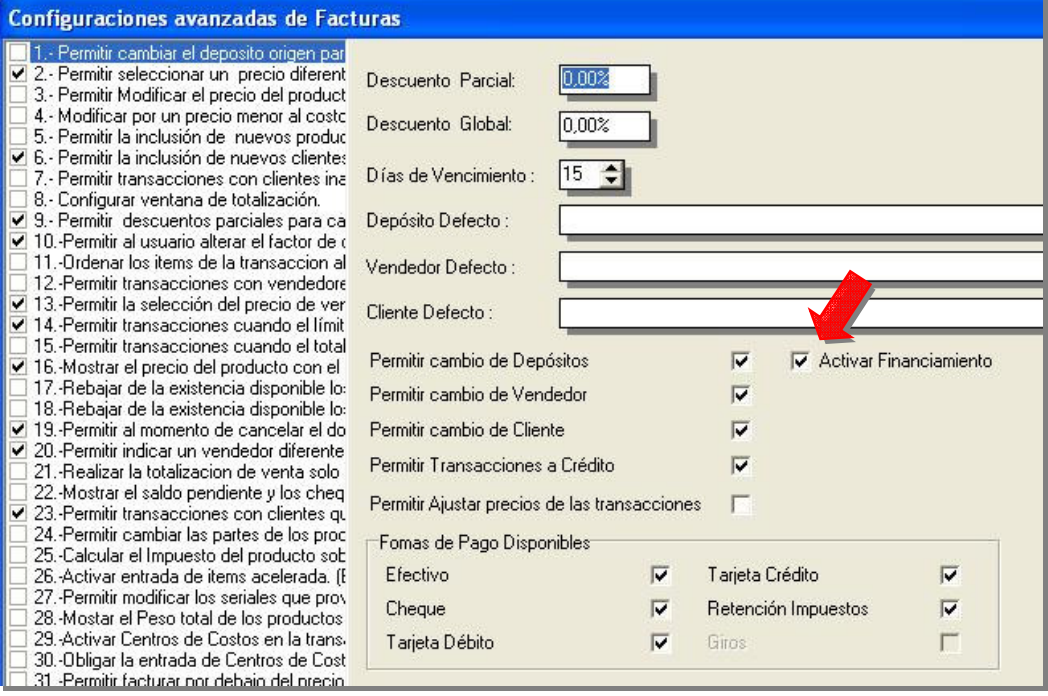

#### **Forma de Pago – Financiar:**

Una vez activada esta opción, al totalizar la factura y presionar la forma de pago, la opción (**Botón Financiar**) aparecerá al final de la ventana.

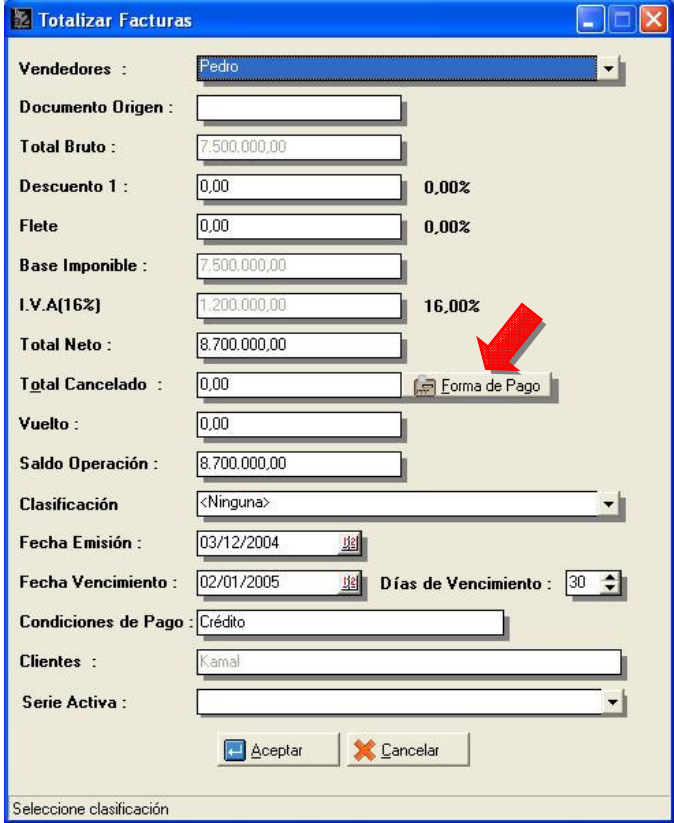

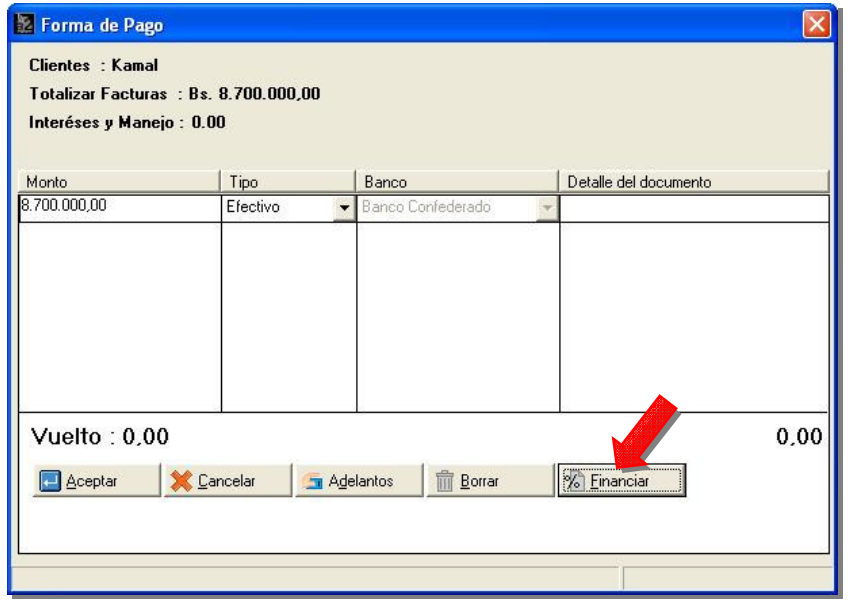

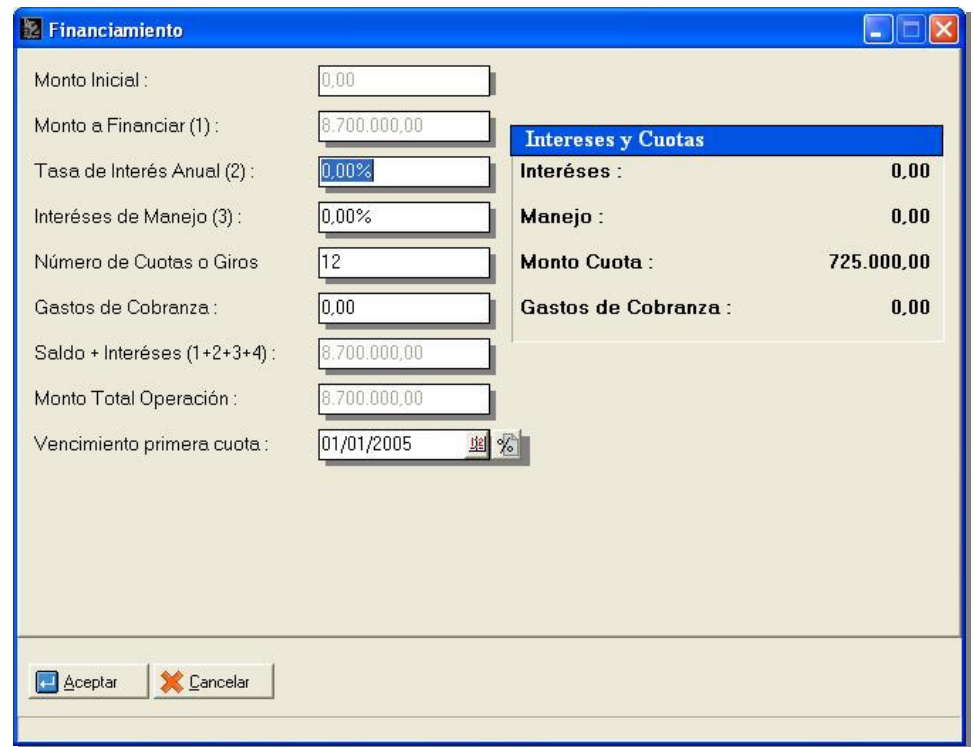

Al presionar el botón financiar, el sistema mostrara la ventana de financiamiento:

#### **Opciones de Configuración.**

Al entrar con el usuario master y seleccionar el icono superior izquierdo (icono con el logo de a2) de la ventana Financiamiento le mostrara una ventana que le permitirá configurar la forma de financiamiento, las opciones son las siguientes:

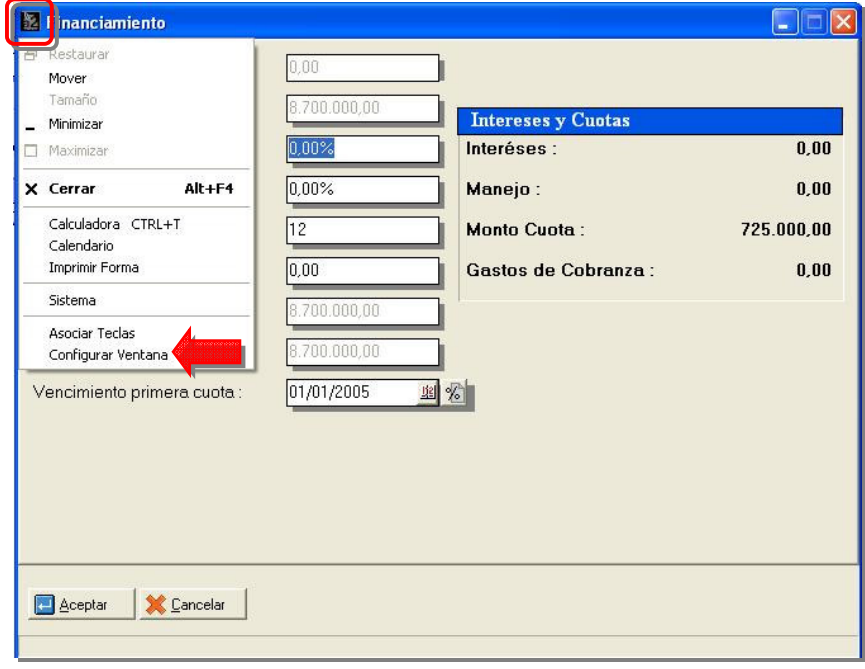

#### **Configurando Financiamiento:**

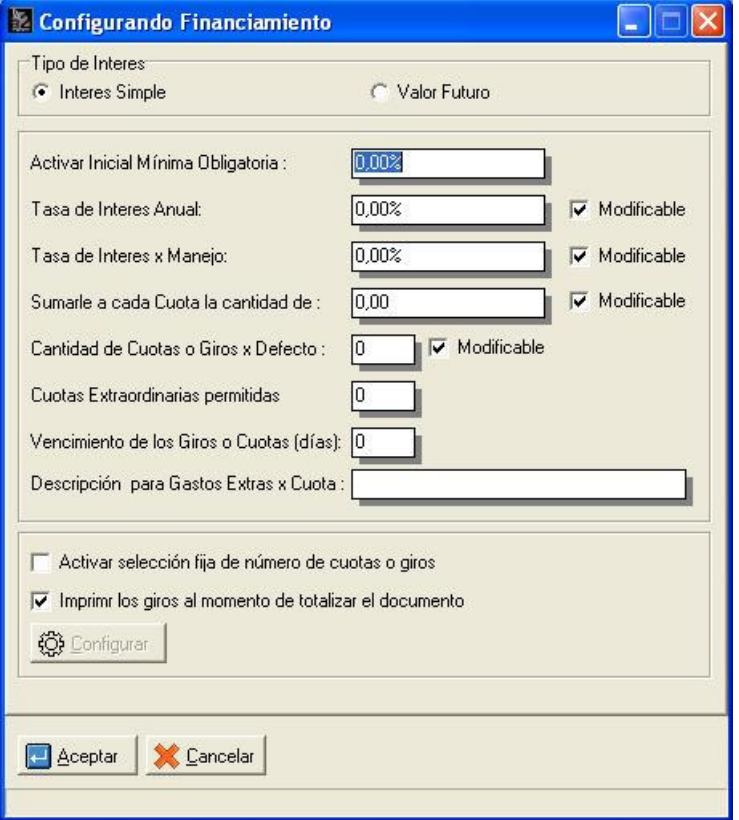

**Tipo de interés a utilizar:** el sistema dispone de dos tipos de interés:

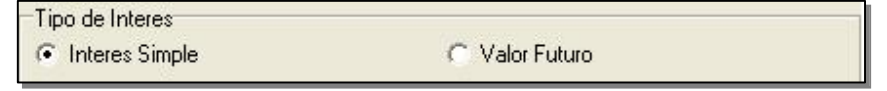

- **Simple** el interés se calcula directamente sobre el monto y se divide entre las cuotas
- **Valor Futuro** basado en una fórmula financiera que permite calcular el valor del dinero en el tiempo.

**Activar mínima inicial:** Al colocar un monto porcentual a esta opción el sistema no dejara que el pago sea totalizado si no se ha incluido el % que corresponde al monto establecido como inicial, si utiliza esta opción debe incluir en forma de pago la mínima inicial antes de entrar a financiamiento, así el sistema solo calculara las cuotas en base al resto de la deuda.

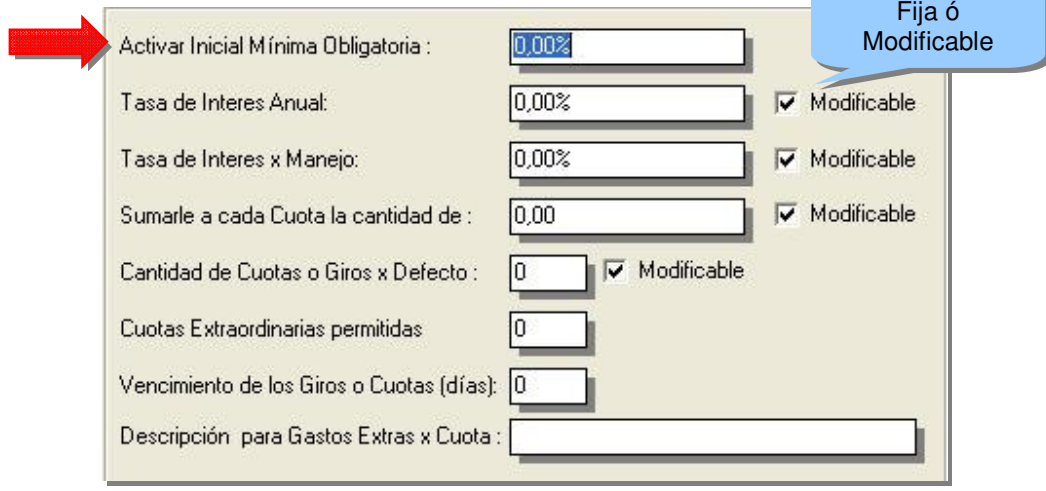

Al activar una inicial mínima esta se establece como obligatoria, el no colocarla le indicará el siguiente mensaje:

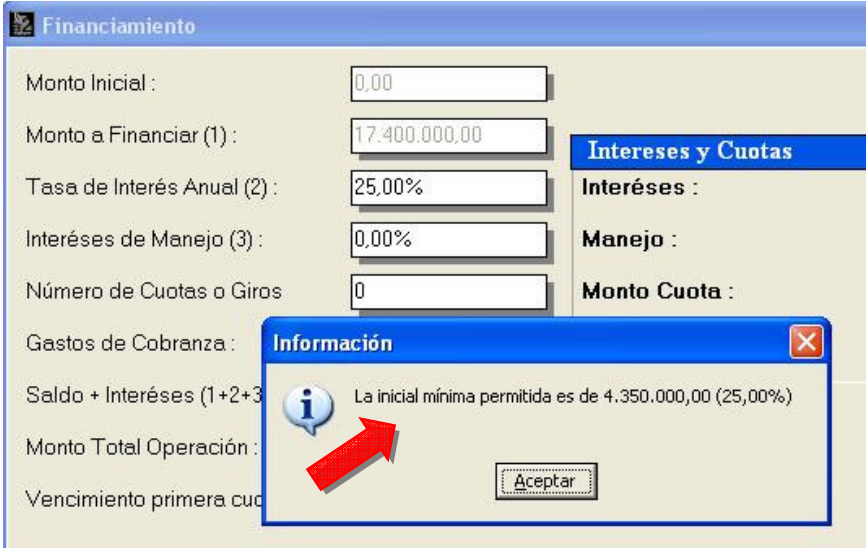

**Donde Colocar la inicial:** Ingresando el % establecido en el campo denominado monto, la aplicación determina el monto y lo coloca:

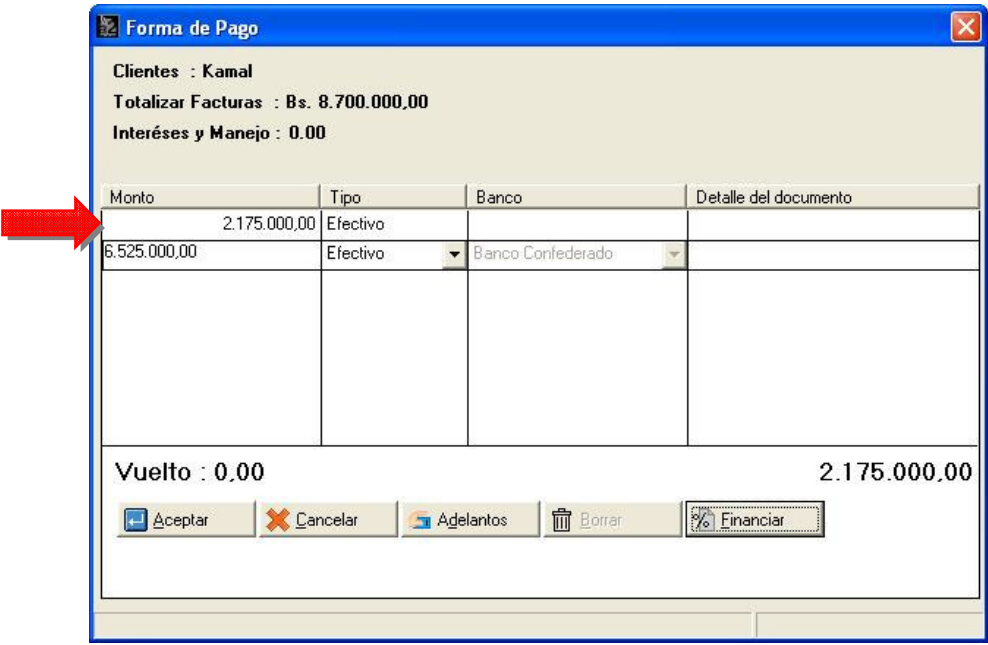

**Tasa de interés anual**: Esta opción le permitirá colocar una tasa fija de interés ó una tasa de referencia según sea el caso, si desea que esta sea fija y de esa manera no pueda ser manipulada por el usuario debe quitar la marca de la opción modificable.

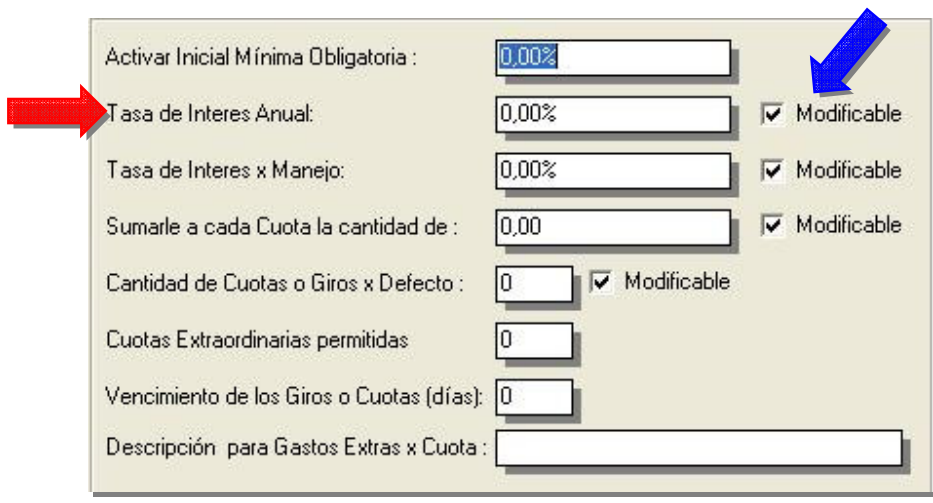

**Tasa de Interés Modificable:** Al activar la opción como modificable se permite cambiar la establecida en la configuración del financiamiento.

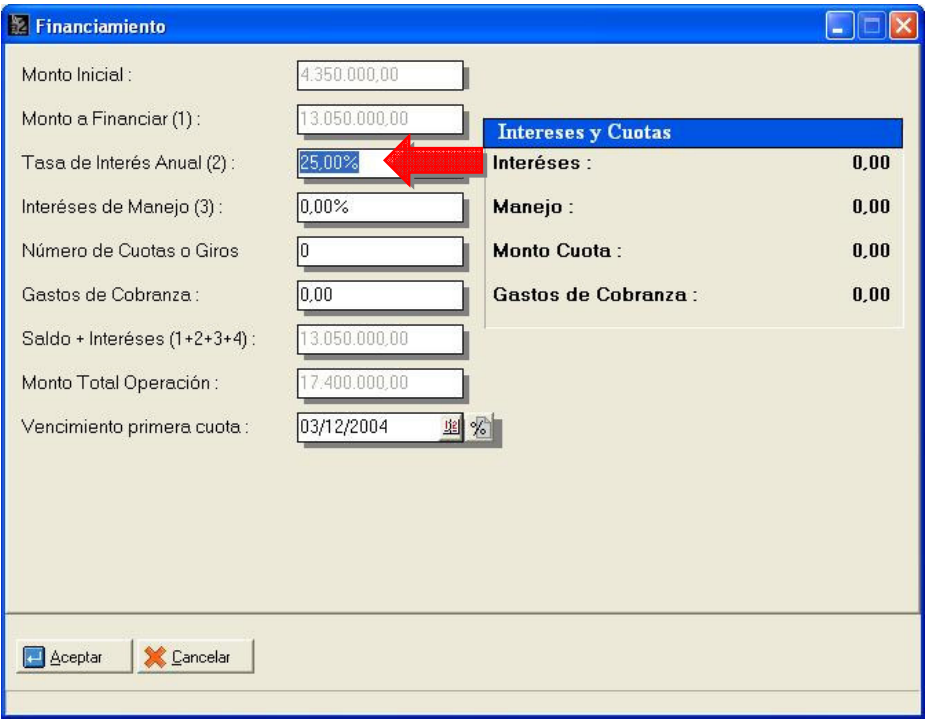

**Tasa de interés x manejo:** Se utiliza para añadirle algún porcentaje por concepto de manejo del crédito ó financiamiento debe tomarse en cuenta que el comportamiento ó la forma como afecta a las cuotas va a depender de el tipo de interés seleccionado. Como la opción anterior podemos colocarla fija ó modificable.

**Sumarle a cada cuota la cantidad de:** Nos permite sumarle a las cuotas un valor fijo causado por cobranza u otro motivo un gasto adicional por cuota.

![](_page_11_Picture_148.jpeg)

**Cantidad de Cuotas o giros x defecto:** En esta opción el sistema permite, agregar la cantidad de cuotas por defecto que se deseen desde 1 hasta 60, y colocarla como única o modificable.

![](_page_12_Picture_158.jpeg)

**Cuotas extraordinarias permitidas**: Esta opción nos permite agregar cuotas extraordinarias cuando se define que el tipo de interés es a valor futuro, la bondad de esta opción es que le permite al usuario agregar estas cuotas, el monto y la fecha de vencimiento según se requiera. Al colocar una cantidad en esta opción y si esta seleccionado como tipo de interés **valor futuro,** en la ventana de financiamiento aparecerá un nuevo botón que va a permitir agregar estas cuotas extraordinarias.

![](_page_13_Picture_284.jpeg)

De esa manera el botón configurar se activa, y al presionar nos muestra la siguiente pantalla:

![](_page_13_Picture_285.jpeg)

#### **Definir Cuotas Extraordinarias:**

![](_page_14_Picture_90.jpeg)

**Vencimiento de giros ó cuotas (días):** Permite colocar los intervalos de tiempo que se quieran entre cuota y cuota en días, permitiendo la generación automática de las fechas de vencimiento de los giros.

![](_page_15_Picture_188.jpeg)

**Descripción de Gastos Extra x Cuota**: esta opción permite colocarle una descripción diferente a la que trae por defecto (Gastos de Cobranza) a los gastos generales que causen los giros.

![](_page_16_Picture_257.jpeg)

**Activar selección fija de número de cuotas ó giros:** Definir una cantidad fija de cuotas (mas de una) que le va permitir al usuario seleccionarla de una lista desplegable, el numero de cuotas correspondientes, para esto debemos marcar "Activar la selección fija de numero de cuotas o giros" como se muestra a continuación

![](_page_16_Picture_258.jpeg)

En el ejemplo que muestra la figura vemos como están marcadas los números (cantidad de cuotas) 6, 12, 18, 24, 36, 48 y 60 causando el siguiente efecto en la ventana de financiamiento.

![](_page_17_Picture_277.jpeg)

Así el usuario final solo podrá seleccionar de la cantidad de cuotas que hayan sido definidas previamente.

**Imprimir los giros al momento de totalizar el documento:** permite decidir si los giros van a ser impresos justo al totalizar la factura, si se decide que no se va a imprimir, se pueden imprimir luego desde el modulo de cuentas por cobrar.

#### **Ventana Financiamiento:**

En esta ventana observamos dos partes principales: en una se solicita la información necesaria para el cálculo de las variables de financiamiento y en la otra esta un cuadro informativo que nos muestra la sumatoria de los diferentes montos calculados.

![](_page_18_Picture_842.jpeg)

**Monto Inicial:** Para definir el monto inicial, se debe hacer antes de entrar a la ventana de financiamiento en la ventana de forma de pago, así quedara a financiar el resto de la deuda.

**Monto a financiar:** Corresponde al Monto total a ser financiado, si no existe un monto inicial será el total de la factura.

**Tasa de interés anual**: Corresponde al valor porcentual de interés a cobrar por el financiamiento, el calculo de este va a depender del tipo de interés seleccionado. El monto a pagar de intereses se vera reflejado en el cuadro de **Intereses y cuotas**.

**Intereses de manejo:** es un interés adicional que se va a variar dependiendo de el tipo de interés seleccionado su monto total se vera en la cuadro de **Intereses y cuotas***.*

**Numero de cuota ó giros:** en esta opción se definen la cantidad de giros correspondiente al financiamiento, este puede ser fijo ó modificable (vea opciones de configuración), según sea requerido.

**Gastos de cobranza:** En este caso su descripción fue cambiada a gastos adicionales para mostrar un ejemplo, el monto colocado aquí será sumado a cada cuota y se presentara el total de los gastos, en la ventana de **Intereses y cuotas**.

**Saldo + intereses:** muestra la suma del monto a financiar mas los interese respectivos.

**Cuotas extraordinarias:** (solo en el caso de interese tipo valor futuro) muestra la cantidad de cuotas adicionales ó extraordinarias que se definieron ó definirán.

**Monto total operación**: refleja el valor total a ser financiado, restando las cuotas extraordinaria y sumando los gastos adicionales.

**Vencimiento primera cuota**: corresponde a la fecha de vencimiento de la primera cuota, a partir del valor de este campo y el número de días definido entre cuota y cuota se definirá el vencimiento de todos los giros. En esta opción aparece el botón que nos llevara a la pantalla donde nos muestra las cuotas generadas automáticamente.

En esta ventana aparece cada una de las cuotas indicando la fecha de vencimiento y el numero correspondiente (Numero de giros/Cantidad de giros) y el monto por cuota, además nos muestra el **monto a financiar** y el monto ya incluido en las cuotas.

![](_page_19_Picture_337.jpeg)

Si se desea modificar se deben eliminar las creadas automáticamente, utilizando el botón **borrar** y luego incluirlas una a una modificando lo que se necesite en cada una, el Módulo mostrara las cuotas que ingrese con el monto calculado por el misma, pero permitirá que sean modificadas las que se requieran, las que no se desean modificar solo tiene que presionar el botón **incluir**, ahora si desea ingresarlas todas tal cual como el Módulo las calcula presione **incluir todas.**

**Incluir cuotas Manualmente:** El Módulo no permite modificar las ya emitidas, porque están calculadas exactamente al monto a pagar, por eso para modificar necesita que se ingresen una a una, para ir restando del monto total de la deuda

![](_page_20_Picture_164.jpeg)

![](_page_20_Picture_165.jpeg)

# **Reportes donde afecta el Nuevo Módulo de Financiamiento:**

**En Ventas - General de ventas:** En el resumen presentado al final del el general de ventas.

![](_page_21_Picture_143.jpeg)

# **Ventas Diarias:**

![](_page_21_Picture_144.jpeg)

**Ventas x Cliente:** Se observaran en resumen del reporte al final de la página.

![](_page_22_Picture_143.jpeg)

# **En Vendedores - Ventas Generales:** en el resumen que aparece al final del informe.

![](_page_22_Picture_144.jpeg)

**Resúmenes - Resumen de Operaciones:** Cuando muestra el resumen de las operaciones de venta, podemos visualizar las variables correspondientes al Módulo de financiamiento.

![](_page_23_Picture_204.jpeg)

**Generador de Informes:** En el Generador se encuentran incluidas las variables correspondientes al Financiamiento en el archivo 31- Operaciones de Inventario (Variables resaltadas) permitiendo a la hora de generar un reporte incluir esta información.

![](_page_23_Picture_205.jpeg)

En los Formatos de impresión también están disponibles estas variables a partir de la 1.79 en la variables generales de los formatos de ventas

![](_page_24_Picture_440.jpeg)

**2. Hora de emisión:** El sistema incluye en sus transacciones un nuevo campo que guarda la hora en que fue emitido el documento, de tal manera que al reimprimirlo, si se usa esta variable, mostrara la hora en que fue emitido el documento y no la hora actual del sistema.

Esta variable que se identifica como *Hora de operación* esta disponibles en los siguientes formatos: Inventario (1.29) Ventas (1.78), Compras (1.56), Serialización (1.08), Bancos (1.29), Cuentas por cobrar (1.50), Cuentas Por pagar (1.50)

Esperamos que esta versión sea del agrado de todos ustedes, con la misma queremos reiterar el apoyo del equipo de trabajo a2 hacia toda la cadena de distribuidores aportando con esta nueva versión un grano más de arena de la montaña que todos estamos construyendo.

![](_page_24_Picture_6.jpeg)

**a2team siempre trabajando para un futuro y el futuro es hoy.**

**Para sus comentarios y dudas: soporte@a2.com.ve**